# GENERISANJE RODITELJSKIH NALOGA

Roditeljske naloge za pristup roditeljskom portalu moj.esDnevnik [\(https://moj.esdnevnik.rs](https://moj.esdnevnik.rs/)) generišu odeljenjske starešine (u daljem tekstu OS), prateći korake koji slede u uputstvu ispod.

## 1. GENERISANJE ZAHTEVA ZA moj.esDnevnik PORTAL

Prva stvar koju OS treba da uradi jeste da generiše "Zahteve za moj.esdnevnik" roditeljski portal. Za ovu aktivnost koristiti opcije Upravljanje > Učenici > Akcije > klik na "Zahtevi za moj.esdnevnik".

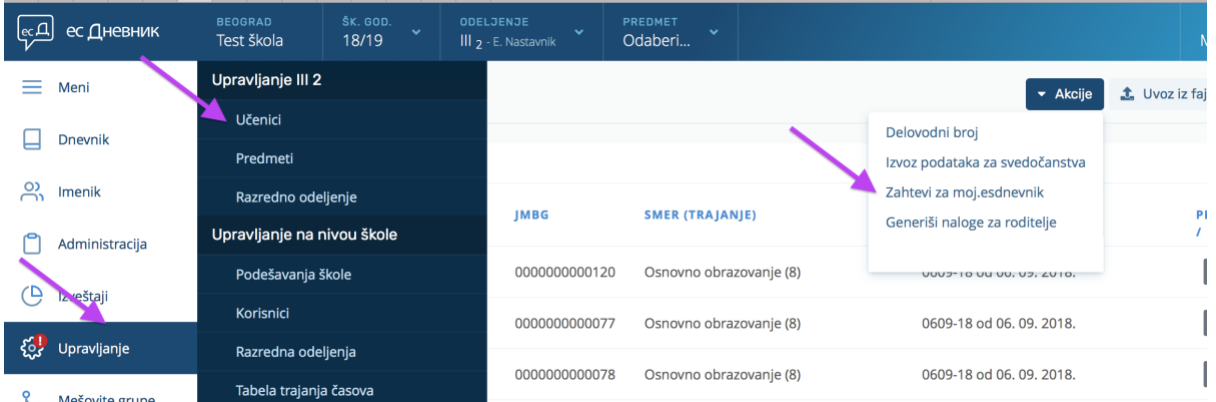

Zahtevi za moj.esdnevnik se generišu za sve učenike odeljenja. Zahteve treba odštampati, izrezati makazicama, na za to predviđenom mestu i podeli roditeljima za vreme roditeljskog sastanka. Izgled zahteva se nalazi na kraju ovog uputstva.

Zahtev mogu da potpišu majka i/ili otac ili zakonski zastupnik. Da bi lakše popunili zahteve potrebno je da im se pre dolaska na roditeljski sastanak najavi da pripreme svoje JMBG-ove i imejl adrese.

## VAŽNO: Bez JMBG-a i imejl adrese nije moguće otvoriti naloge za roditelje!

## 2. UNOS PODATAKA O KONTAKTU UČENIKA

Nakon što je OS primio popunjen i potpisan Zahtev od strane roditelja ili zakonskog zastupnika pristupa unosu podataka u deo Kontakti.

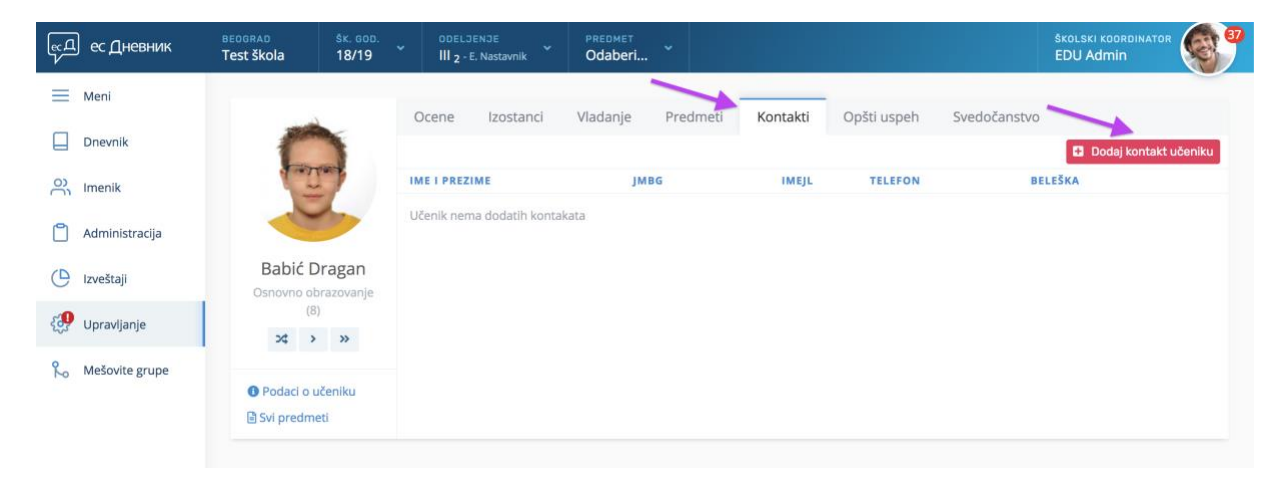

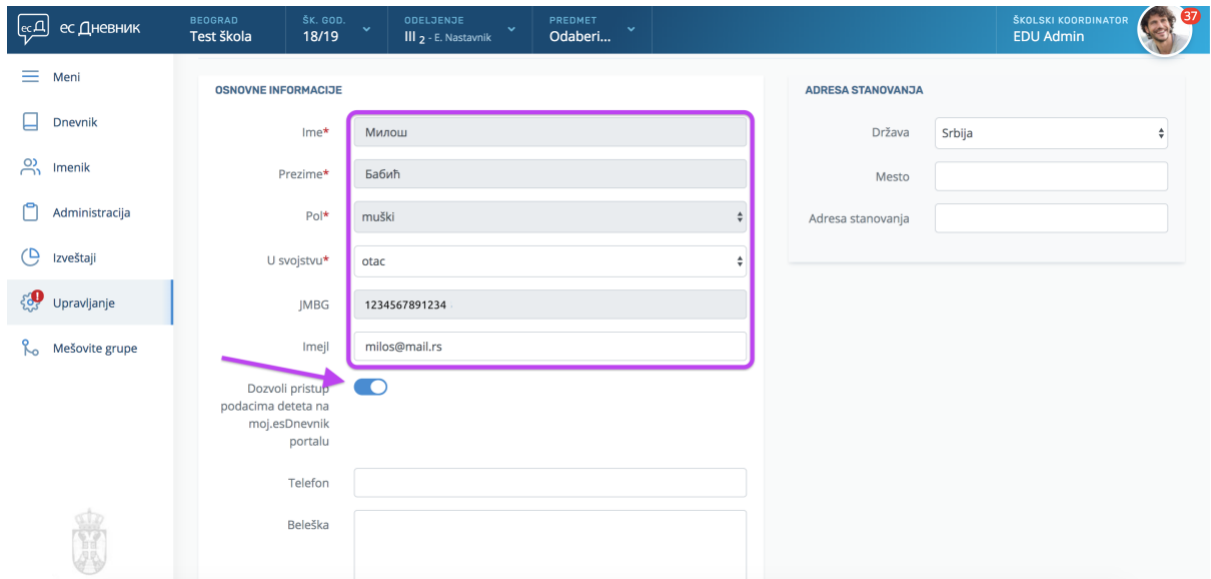

Kod unosa kontakta unose se podaci o roditelju ili zakonskom zastupniku, kao na slici ispod.

## VAŽNO: Obavezno uključiti opciju "Dozvoli pristup podacima deteta na moj.esDnevnik portalu".

Unos podataka treba sačuvati klikom na zeleno dugme "Sačuvaj". Uneti podaci biće prikazani kao na slici ispod.

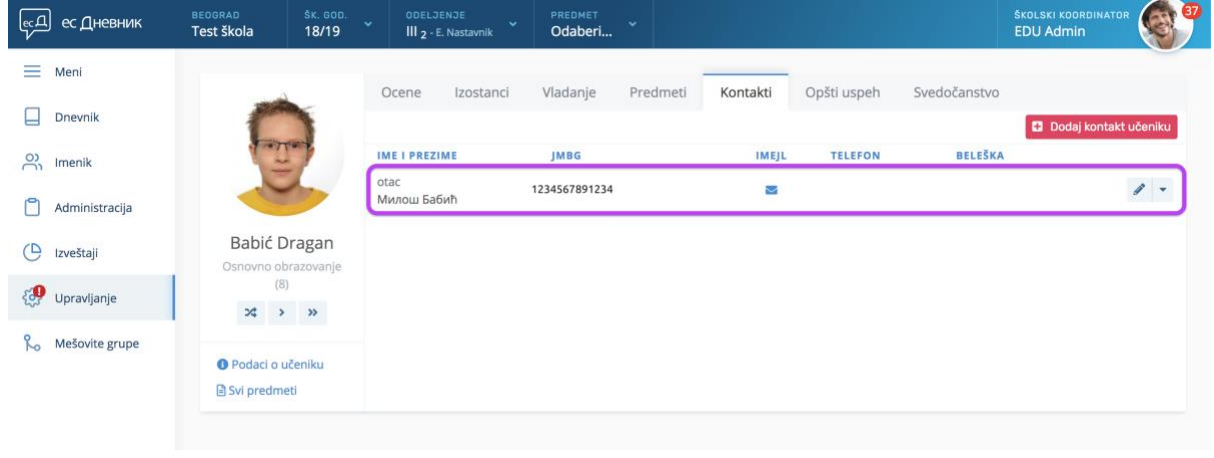

## 3. GENERISANJE NALOGA ZA RODITELJE

Nakon što je OS uneo sve podatke o roditeljima koji su dostavili i potpisali Zahtev, pristupa generisanju naloga za te roditelje. Koristi opcije Akcija > Generiši naloge za roditelje, kao na slici ispod.

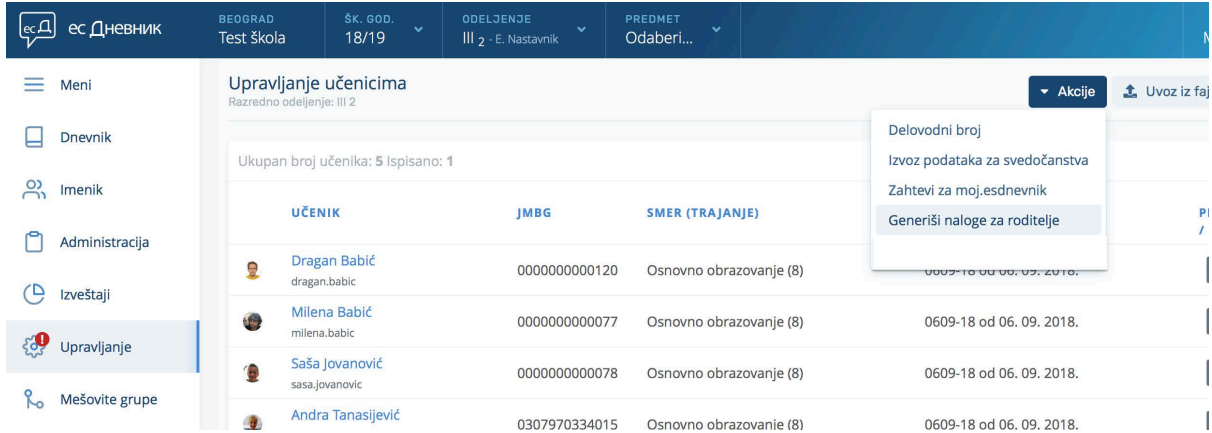

Ovom akcijom OS, sistem će da generiše naloge za roditelje. Sistem sprema naloge u folder pod imenom "Downloads" ili u zavisnosti od korišćenog Internet pretraživača fajl sa nalozima postane vidljiv u donjem delu ekrana.

Sistem generiše tabelu, kao što je u primeru na slici ispod, sa spiskom svih roditelja za koje ste uradili naloge (kod nas na slici je primer sa samo jedanim roditeljem i neka vas to ne zbunjuje).

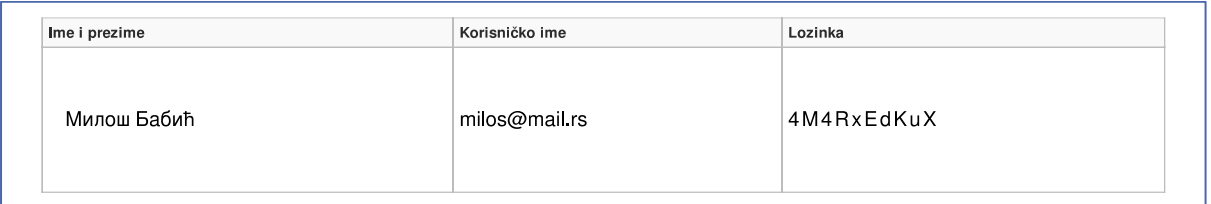

# VAŽNO: U slučaju da neki roditelji dostave potpisani Zahtev naknadno, ponovite akcije iz 2. i 3. koraka. Sistem će generisati samo naloge za naknadno unete Zahteve (roditelje).

# 4. DISTRIBUCIJA NALOGA ZA RODITELJE

Pored prethodno opisane tabele sa nalozima, u istom dokumentu koji je sistem generisao, nalaze se i potvrde (liste) koje roditelji potpisuju prilikom preuzimanja naloga. Makazicama izrežite naloge i podelite roditeljima. Preuzimanje naloga roditelji potvrđuju potpisom na listi, koja izgleda kao na slici ispod.

## VAŽNO: Potvrde (liste) o preuzimanju naloga trajno sačuvajte!

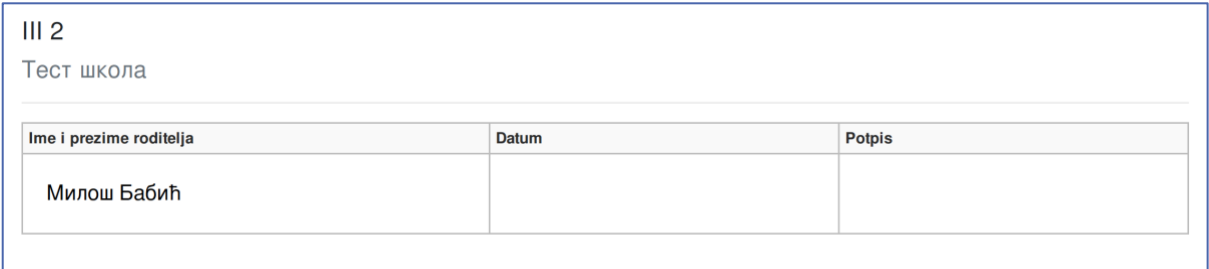

# ČESTITAMO, na ovaj način roditeljima ste uspešno dodelili naloge za moj.esDnevnik portal!

VAŽNO: Roditeljima će ocene biti vidljive po isteku 48 sati od unosa, dok će unete izostanke moći da vide odmah.

VAŽNO: Roditelji će videti i sve beleške uz unete ocene, pa oprez kod unosa beleški!

# PRILOG – PRIMER ZAHTEVA ZA moj.esDnevnik GENERISANOG IZ SISTEMA esDnevnik

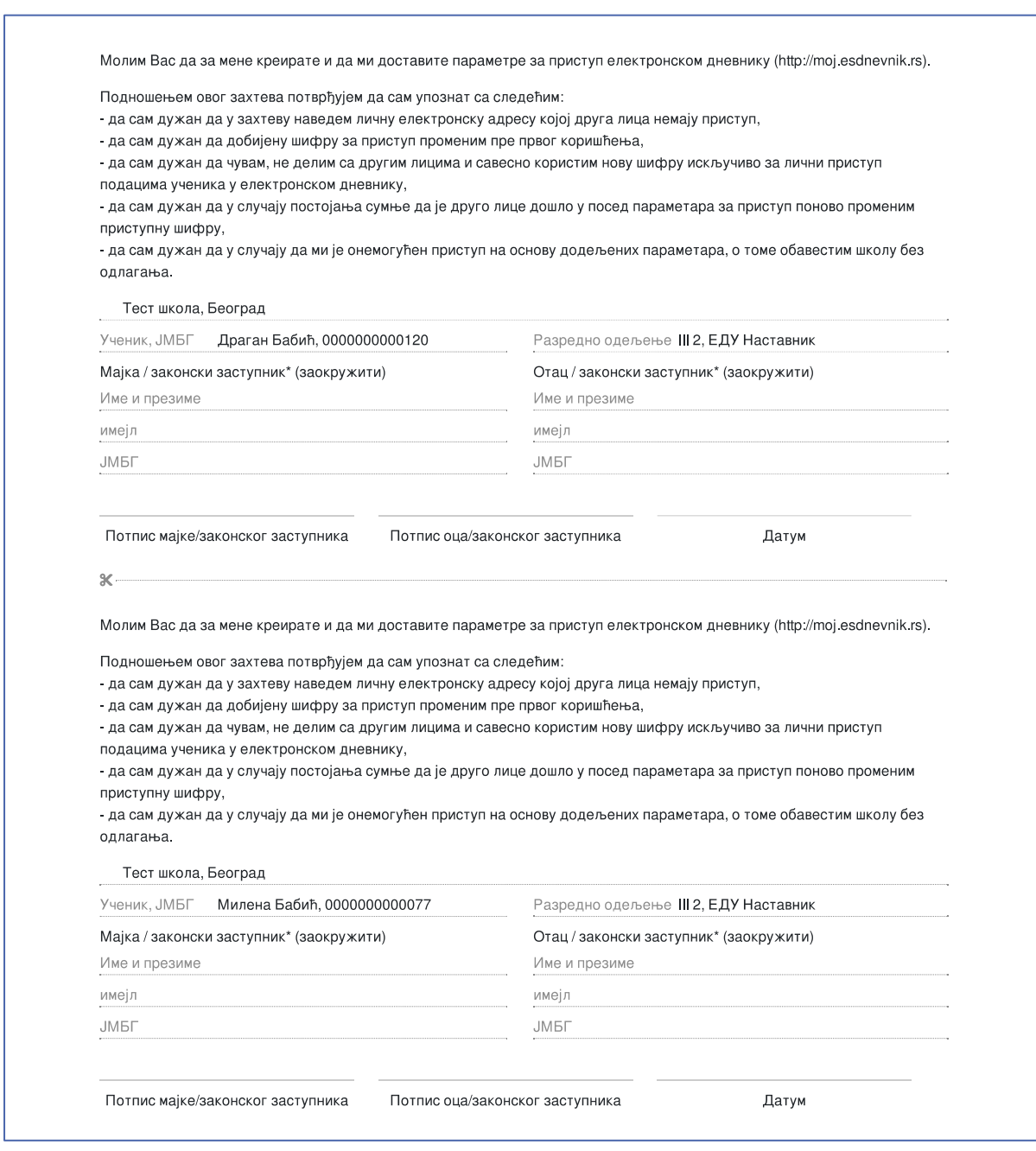